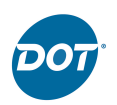

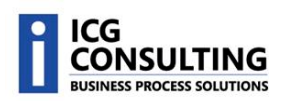

# **DOT Supplier Portal**

This document covers the functionality included in the DOT Supplier Portal; A/P, Customer Deduction, and MAR Invoice searching, drill down capabilities, exporting results to an Excel file, and viewing backup documentation. There is also a section to help navigate the site which includes tips and tricks on using the Supplier Portal.

This document is broken down into three main sections:

### 1. **Accounts Payable (A/P)**

In this section, the supplier is able to view the status of their invoices billed to Dot Foods, Inc. The supplier is able to search by their Invoice Number, the Dot PO Number, an Invoice Date Range, or Invoice!Amount.

### 2. **Customer Deduction**

Use the Customer Deduction section to search for invoices Dot has billed the supplier for deductions they have received from a customer's payment (relating to the supplier).

#### 3. **MAR Invoices**

The MAR Invoice section will be used when searching for invoices Dot has billed to the supplier relating to Special Pricing (off invoice to the Dot Customer), Hidden Damages, Fuel Surcharges, Samples, Promotions (off invoice to the Dot Customer), Marketing Services, Bad Product, Product Returned to the Supplier, etc.

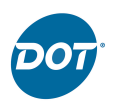

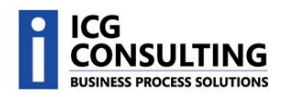

## **A/P Quick Search**

Use the Quick Search page to find supplier invoices billed to DOT if you are searching via a specific Purchase Order Number, Invoice Number, or Check Number. You can also search for Invoices Paid or Vouchered within the last 7, 15, 30, 45, or 90 days.

- 1. Click on the Invoice Inquiry Menu Option
- 2. Then click on the Quick Search submenu.

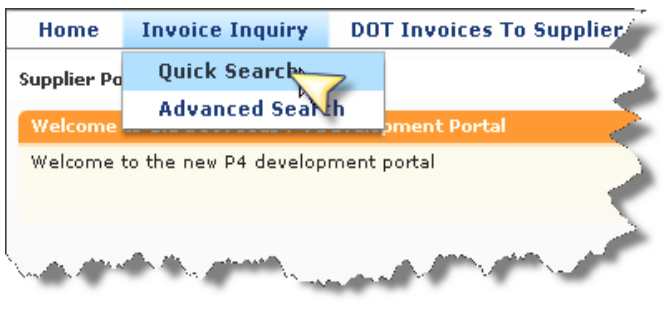

The following search options will be presented:

- Invoices Paid within a Time Period  $\bullet$
- Invoices Vouchered within a Time Period
	- $\circ$  A vouchered invoice has been received at DOT, but has not yet been paid.
- Purchase Order Number
- **Invoice Number** 
	- $\circ$  This is a wild card search. Enter the first 3 or more digits of the Invoice Number and all invoices that begin with the search criteria will be returned.
- **Check Number**

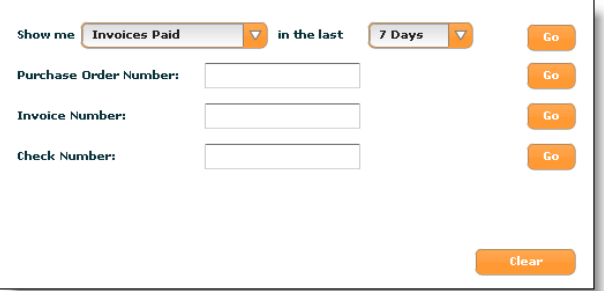

3. Enter the search criteria and click the Go button to begin the search.

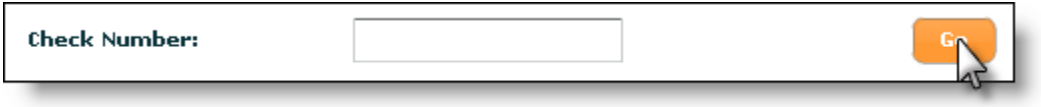

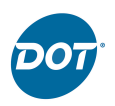

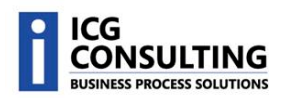

H

#### The results page will display.

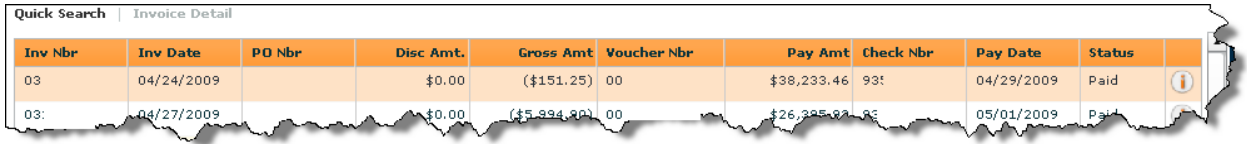

### **A/P Advanced Search**

Use the Advanced Search page to find supplier invoices billed to DOT if you are searching within a date range or dollar amount range.

**Invoice Date Range** 

From Date:

**Invoice Amount Range** From Amount:

- 1. Click on the Invoice Inquiry Menu Option
- 2. Then click on the Advanced Search sub-menu.

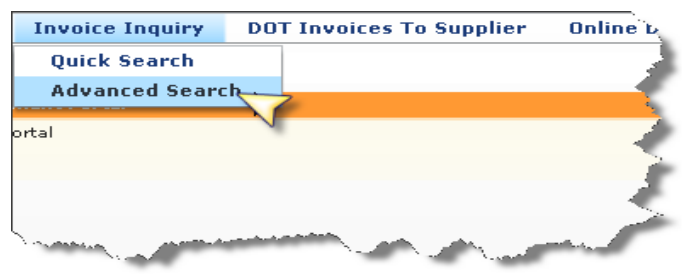

 $\overline{\mathbb{H}}$  To Date:

To Amount:

The following search options will be presented:

- Invoice Date Range
	- $\circ$  The date range must occur within the last 365 days
- Invoice Amount Range
- 3. Enter the search criteria and click the Search button to begin the search.

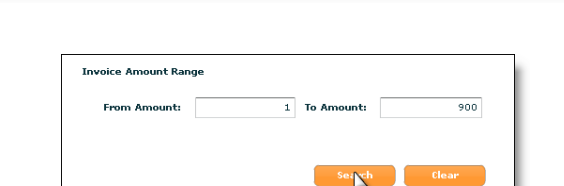

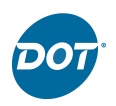

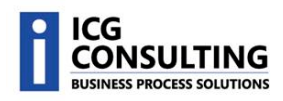

### The results page will display.

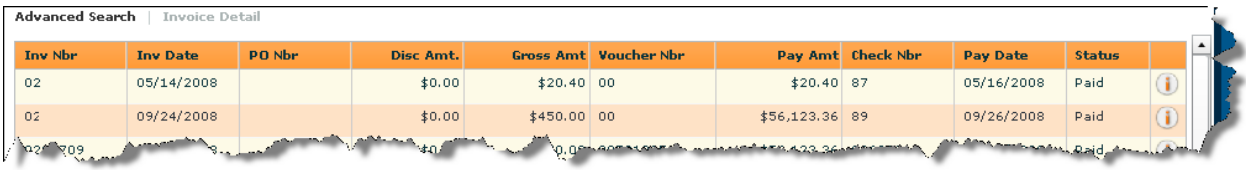

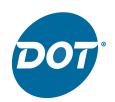

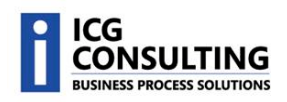

## **A/P Search Results**

The following fields will be displayed on the A/P Search Results list:

- Invoice Number (Inv Nbr)
- Invoice Date (Inv Date)
- PO Number (PO Nbr)
- Discount Amount (Disc Amt)
	- $\circ$  This field will not display if the Status is "In Process".
- Payment Amount (Pay Amt)
	- $o$  This field will display the amount of the check
- Check Number (Check Nbr)
	- $\circ$  This field will not display if the Status is "In Process".
- Pay Date (Pay Date)
	- $\circ$  This field will not display if the Status is "In Process".
- Status (Status)
- Gross Amount (Gross Amt)
	- $\circ$  This field will not display if the Status is "In Process".
- Voucher Number (Voucher Nbr)

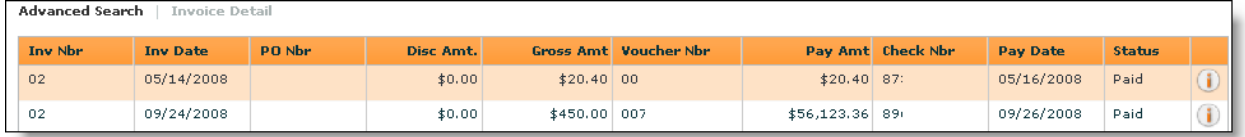

#### **Drill Down Capabilities**

Double-click on either the Invoice Number or Check Number to execute a quick search on that field. The results page will display all matching records.

**More Information** 

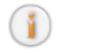

Click on the More Information icon to choose additional display options.

> View Additional Invoice **Details**

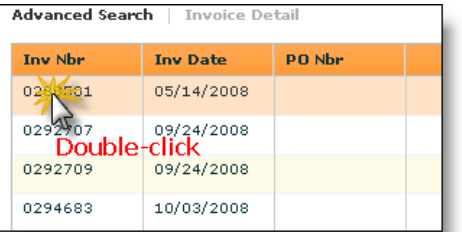

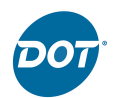

- **View Customer** Deduction Backup
- Download MAR Report Data
	- $\circ$  This option will only display if the invoice is a MAR invoice.
- View MAR Invoice Backup
	- $\circ$  This option will only display if the invoice is a MAR invoice.

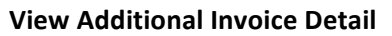

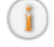

Click on the View Additional Invoice Details icon to display detailed information for the record.

- Invoice Number (Inv Nbr)
- Invoice Date (Inv Date)
- Invoice Amount (Inv Amt)
- Discount Amount (Disc Amt)
- Vendor Remit to Address

### **View Customer Deduction**

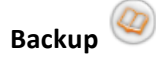

Click on the View Customer Deduction Backup icon to view a list of images associated with Customer Deductions.

Double-Click on the Item Number to view the image.

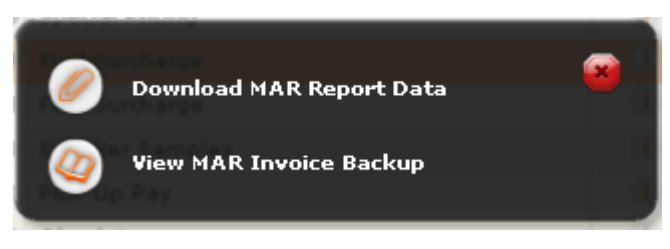

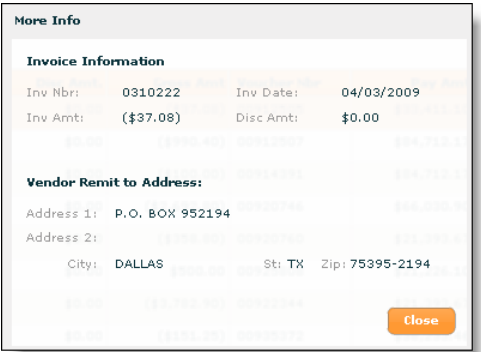

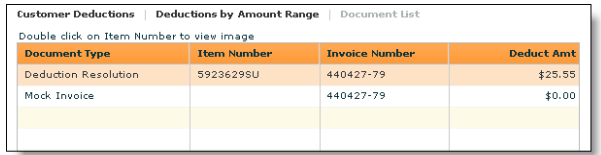

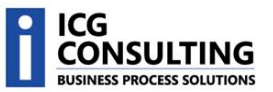

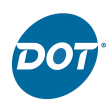

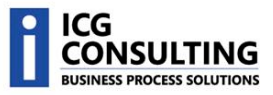

**Download MAR Report Data** Ø

Click on the Download MAR Report Data icon to download an excel file containing data backup for MAR Special Pricing and Sample invoices.

### **View MAR Invoice Backup**

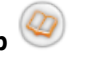

Click on the View MAR Invoice Backup icon to view a list of images associated with MAR invoices.

Double-Click on the Invoice Number to view the image.

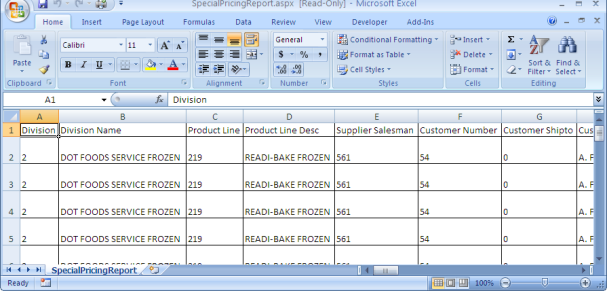

### MAR Invoices | MAR Invoice Results | Document List

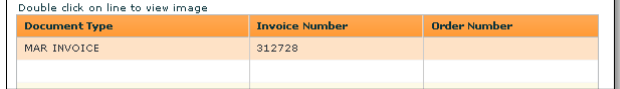

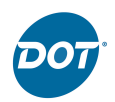

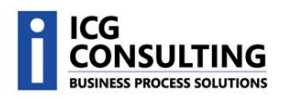

### **Customer Deduction Search**

Use the Customer Deduction Search page to find invoices if you are searching via a specific DOT Reference Number, DOT Invoice Number, Document ID, or Check Number. You can also search within an Invoice Date range or Dollar Amount range.

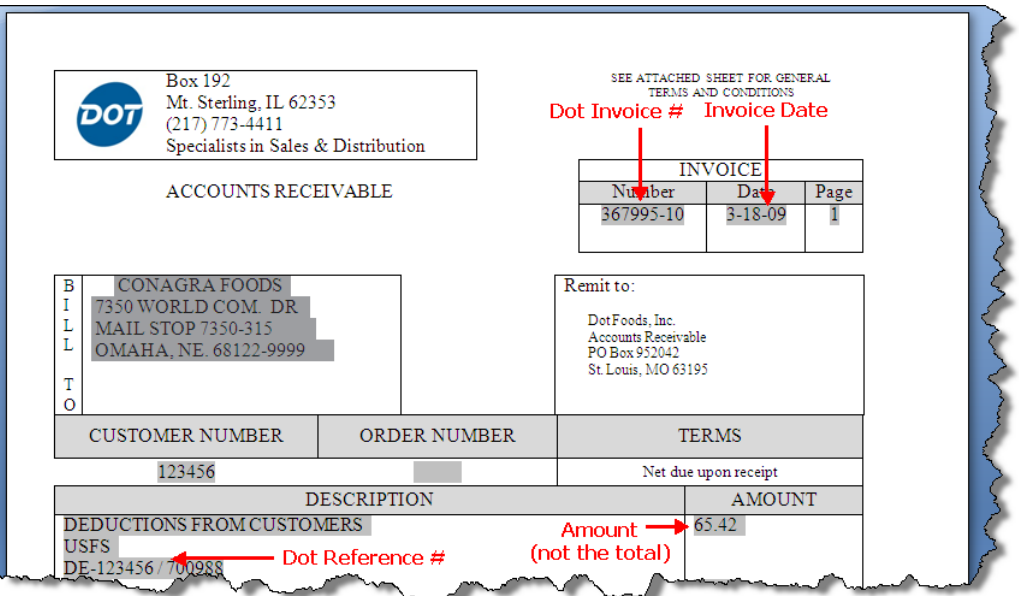

- 1. Click on the DOT Invoices To Supplier Menu Option
- 2. Then click on the Customer Deduction sub-menu.

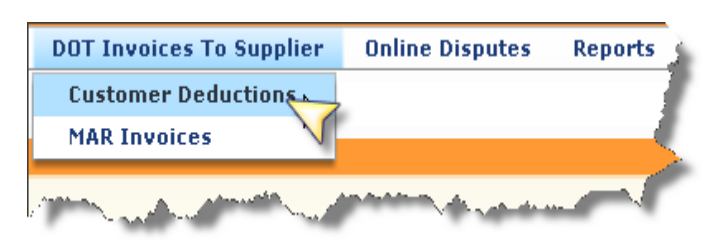

The following search options will be presented:

- DOT Reference #  $\bullet$
- $\bullet$ DOT Invoice #
- Document ID
- $\bullet$  Check #
- Invoice Date Range
	- $\circ$  The dates must occur within

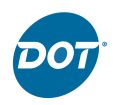

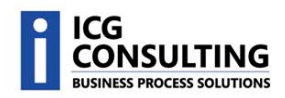

the last 365 days

- Invoice Amount Range
- 3. Enter the search criteria and click the Go button to begin the search.

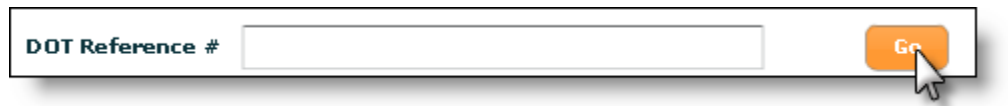

The results page will display.

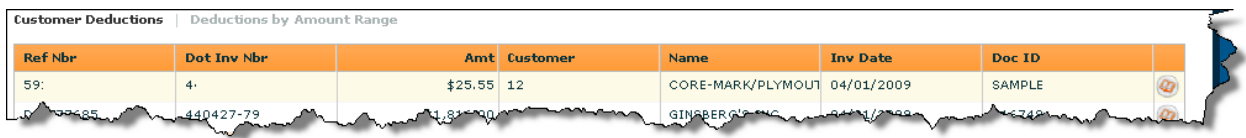

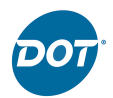

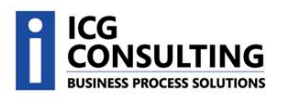

### **Customer Deductions Search Results**

The following fields will be displayed on the Customer Deductions Search Results list:

- Reference Number (Ref Nbr)
- DOT Invoice Number (Dot Inv Nbr)
- Amount (Amt)
- Transfer from Customer (Customer)
- Name (Name)
- Invoice Date (Inv Date)
- Document ID (Doc ID)
- Backup Documents Button

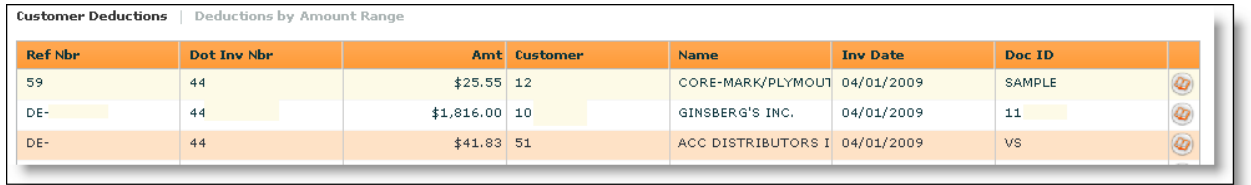

#### **Drill Down Capabilities**

Double-click on the Reference Number or Dot Invoice Number to execute a quick search on that field. The results page will display all matching records.

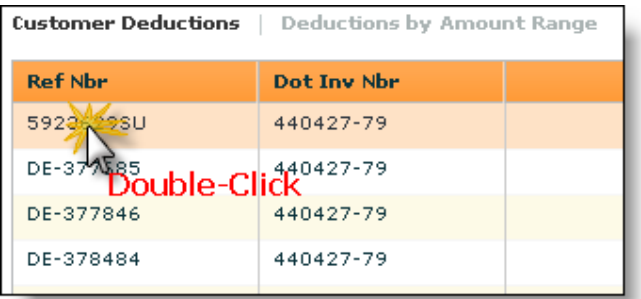

**Back Up Documents** 

Click on the Back Up Documents icon  $\bullet$  to view a list of images associated with Customer Deductions.

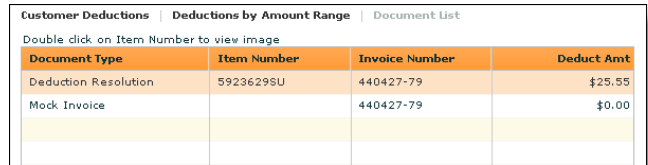

Double-Click on the Item Number to view the image.

 $\circ$  Note: Images will only be available for customer deductions that occurred after 8/14/2008. So if you try to view an image for a deduction that occurred before 8/14/2008, no image will be displayed when the Back Up Documents icon is selected.

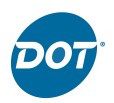

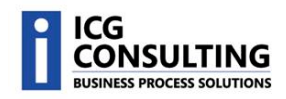

### **MAR Invoice Search**

Use the MAR (Miscellaneous Accounts Receivable) Invoice Search page to find invoices if you are searching via a specific MAR Invoice Number, Check Number, MAR Invoice Type, Invoice Date range or Dollar Amount range.

- 1. Click on the DOT Invoices To **Supplier Menu Option**
- 2. Then click on the MAR Invoices submenu.

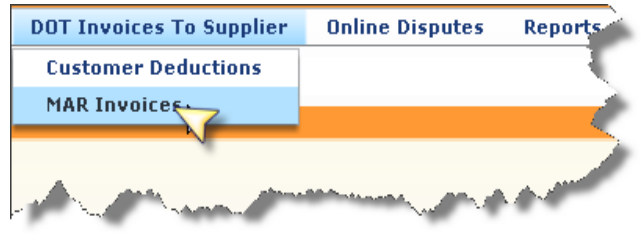

The following search options will be presented:

- MAR Invoice #
- $\bullet$  Check #
- MAR Invoice Type
- Invoice Date Range
	- o The dates must occur within the last 365 days
- Invoice Amount Range

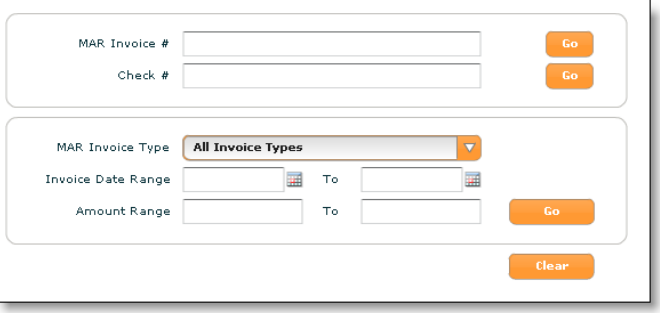

3. Enter the search criteria and click the Go button to begin the search.

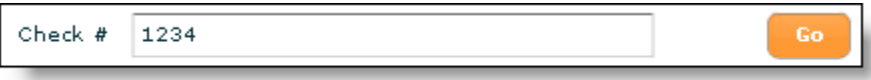

#### The results page will display.

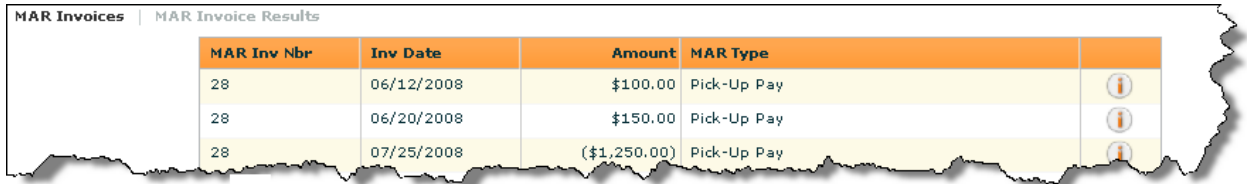

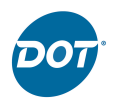

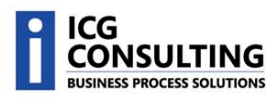

### **MAR Invoice Search Results**

The following fields will be displayed on the MAR Invoice Search Results list:

- MAR Invoice Number (MAR Inv Nbr)
- Invoice Date (Inv Date)
- Amount (Amount)
- MAR Type (MAR Type)
- More Info Button

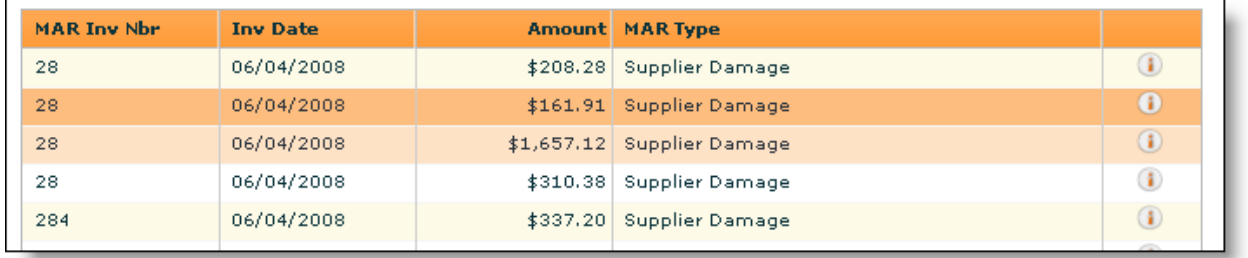

# **More Information**

Click on the More Information icon to choose additional display options.

- Download MAR Report Data
- View MAR Invoice Backup

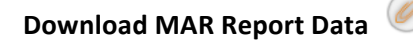

Click on the Download MAR Report Data icon to download an excel file containing data backup for MAR Special Pricing and Sample invoices.

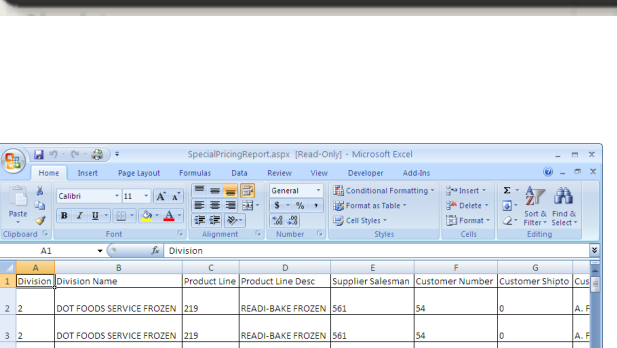

**Download MAR Report Data** 

**View MAR Invoice Backup** 

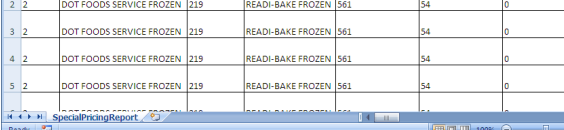

**View MAR Invoice Backup** 

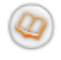

Click on the View MAR Invoice Backup icon to view a list of images associated with MAR invoices.

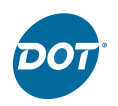

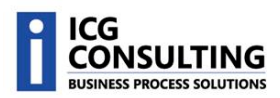

Double-Click on the Invoice Number to view the image.

## **Navigation Quick Tips**

Here are a couple quick tips on how to navigate the DOT Supplier Portal.

Main Menu: The Main Menu is the list of options presented at the top of the screen.

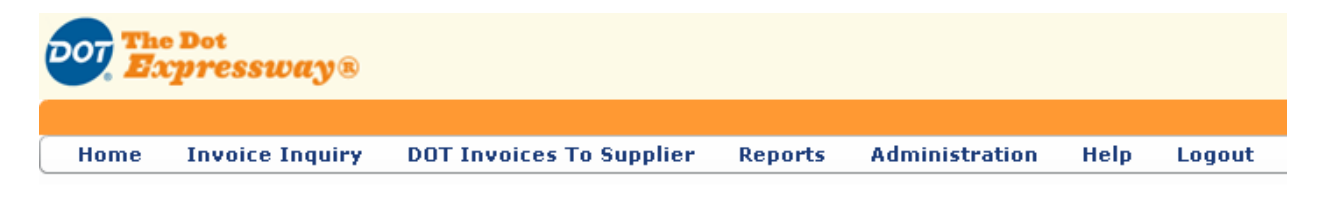

#### **Sub Menus: Invoice Inquiry** Home **DOT Invoices To Supplier** Sub Menus appear when you click on **Quick Searck Supplier Po** a Main Menu Option. **Advanced Search** nent Portal Welcom Welcome to the new P4 development portal **Menu Navigation Trail:** Home **Invoice Inquiry DOT Invoices To Supp** Click the Navigation Trail to return to Quick Search **Invoice Detail** previous menu items.

#### Do Not:

#### Instead:

Do not use the Back button.

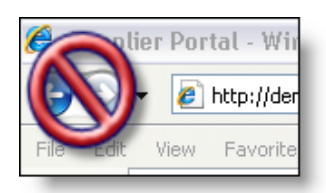

Always use the navigational tools provided on the page: Menus, Sub Menus, and Activity History.

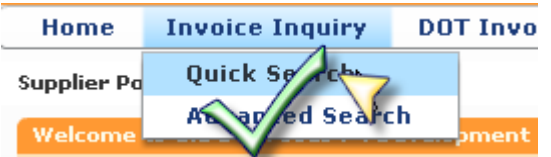

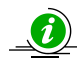

If you use the Back button to you will be logged out of the Supplier Portal and returned to the

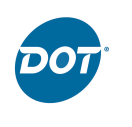

DOT Expressway.

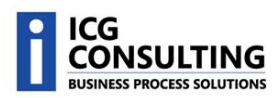